# PCAN-PCI/104-Express

# CAN-Interface für PCI/104-Express

# Benutzerhandbuch

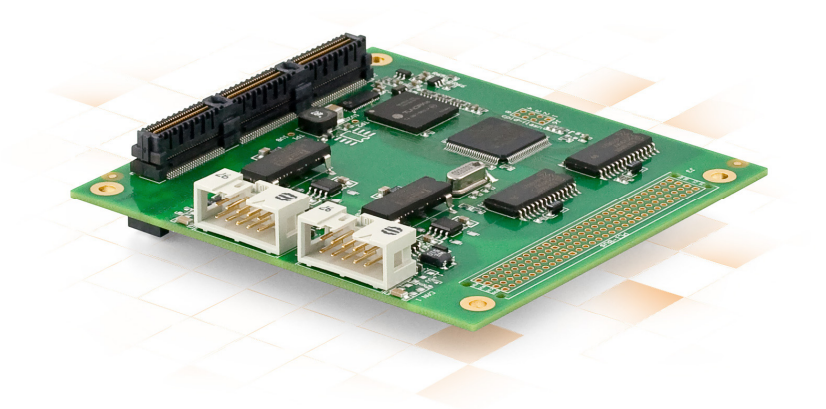

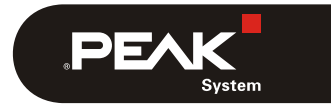

Dokumentversion 2.2.0 (2013-11-25)

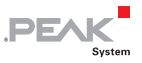

#### Berücksichtigte Produkte

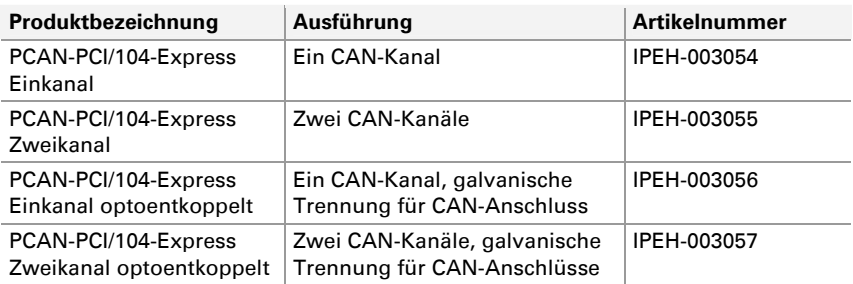

Das Titelbild zeigt das Produkt PCAN-PCI/104-Express Zweikanal optoentkoppelt. Andere Produktausführungen sind in der Bauform identisch unterscheiden sich jedoch in der Bestückung.

Auf Anfrage erhalten Sie die Produktausführungen auch mit Stack-Through-Verbindern für die Durchleitung des PCI-Busses.

CANopen® und CiA® sind eingetragene Gemeinschaftsmarken des CAN in Automation e.V.

Alle anderen in diesem Dokument erwähnten Produktnamen können Marken oder eingetragene Marken der jeweiligen Eigentümer sein. Diese sind nicht ausdrücklich durch "™" und "®" gekennzeichnet.

© 2013 PEAK-System Technik GmbH

PEAK-System Technik GmbH Otto-Röhm-Straße 69 64293 Darmstadt Deutschland

Telefon: +49 (0)6151 8173-20 Telefax: +49 (0)6151 8173-29

[www.peak-system.com](http://www.peak-system.com/)  [info@peak-system.com](mailto:info@peak-system.com)

Dokumentversion 2.2.0 (2013-11-25)

 $\begin{array}{c} \begin{array}{c} \mathsf{P}\mathsf{P}\mathsf{M}\end{array} \end{array}$ 

# Inhalt

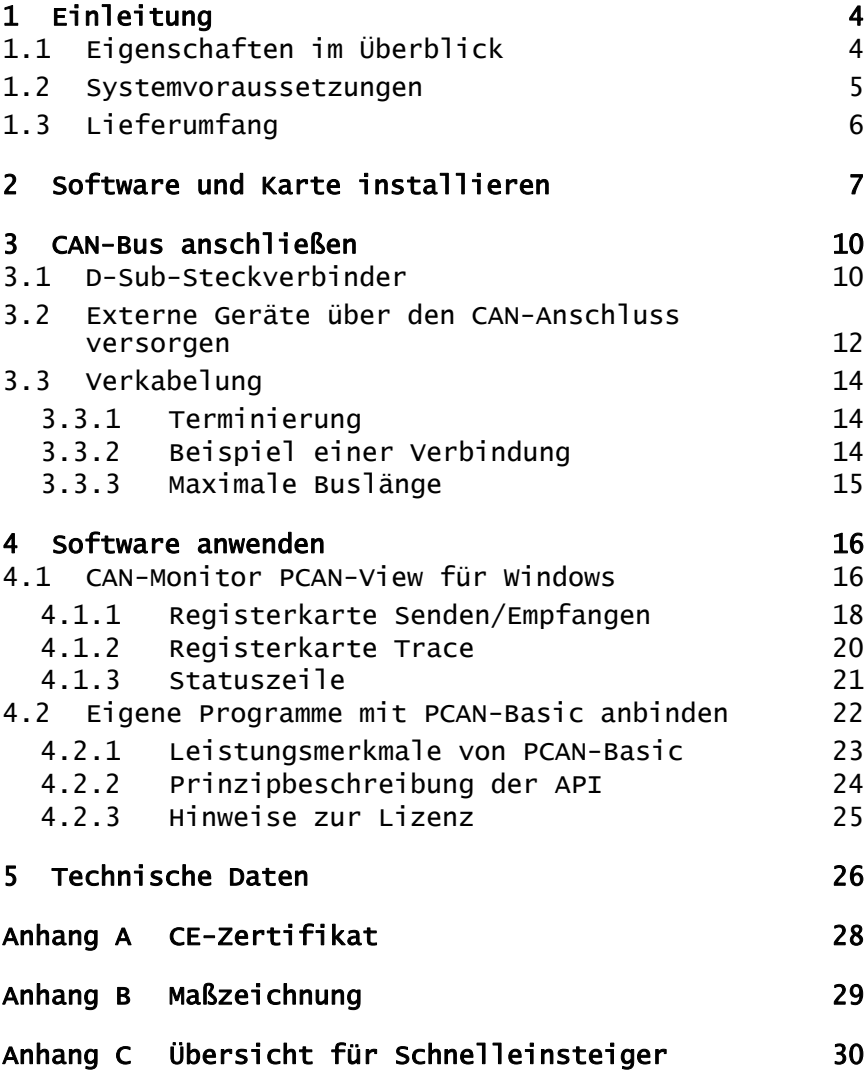

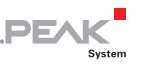

# <span id="page-3-1"></span><span id="page-3-0"></span>1 Einleitung

Die PCAN-PCI/104-Express-Karte ermöglicht die Anbindung von ein oder zwei CAN-Netzen an ein PCI/104-Express-System. Dabei ist der Betrieb von bis zu drei aufeinander gesteckten Karten möglich. Der CAN-Bus wird über einen 9-poligen D-Sub-Stecker auf der mitgelieferten Slotblende angeschlossen. Zudem wird bei den optoentkoppelten Ausführungen eine galvanische Trennung bis maximal 500 Volt zwischen der PC- und der CAN-Seite gewährleistet. Für verschiedene Betriebssysteme sind Gerätetreiber und Programmierschnittstellen vorhanden, so dass Programme auf einfache Weise auf einen angeschlossenen CAN-Bus zugreifen können.

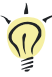

**Tipp:** Am Ende dieses Handbuches ([Anhang C\)](#page-29-1) befindet sich für Schnelleinsteiger eine [Seite mit Kurzangaben](#page-29-0) zur Installation und zum Betrieb der PCAN-PCI/104-Express-Karte.

## 1.1 Eigenschaften im Überblick

- <span id="page-3-2"></span> $\blacksquare$  PCI/104-Express-Karte, 1 Lane (x1)
- $-$  Formfaktor PC/104
- $\equiv$  Bis zu drei Karten in einem System einsetzbar
- 1 oder 2 High-Speed-CAN-Kanäle (ISO 11898-2)
- $\equiv$  Übertragungsraten bis zu 1 Mbit/s
- Erfüllt die CAN-Spezifikationen 2.0A (11-Bit-ID) und 2.0B (29-Bit-ID)
- $\leftarrow$  Anschluss an CAN-Bus über D-Sub, 9-polig (nach CiA® 102)
- NXP CAN-Controller SJA1000 mit 16 MHz Taktfrequenz
- NXP CAN-Transceiver PCA82C251

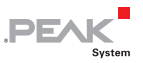

- <span id="page-4-0"></span> $\overline{z}$  Galvanische Trennung am CAN-Anschluss bis zu 500 V (nur optoentkoppelte Ausführungen), gesondert für jeden CAN-Kanal
- PCI-104-Stecker Stack-Through
- 5-Volt-Versorgung am CAN-Anschluss durch Lötjumper zuschaltbar z. B. für externen Buskonverter
- Erweiterter Betriebstemperaturbereich von -40 bis 85 °C
- **Hinweis:** Dieses Handbuch beschreibt die Verwendung der PCAN-PCI/104-Express-Karte unter **Windows**. Treiber für **Linux** sowie entsprechende Anwendungsinformation finden Sie auf der mitgelieferten DVD im Verzeichniszweig Develop und auf unserer Website unter [www.peak-system.com/linux.](http://www.peak-system.com/linux)

## 1.2 Systemvoraussetzungen

- <span id="page-4-1"></span> $\leftarrow$  PC/104-Stack mit PCIe/104-Anbindung zum Host
- $\blacksquare$  Betriebssystem Windows 8, 7, Vista, XP (32/64-Bit) oder Linux (32/64-Bit)

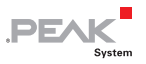

## <span id="page-5-1"></span><span id="page-5-0"></span>1.3 Lieferumfang

- PCAN-PCI/104-Express-Karte
- Slotblende mit D-Sub-Stecker(n) für den CAN-Bus-Anschluss
- Gerätetreiber für Windows 8, 7, Vista, XP (32/64-Bit) und Linux (32/64-Bit)
- $\Box$  PCAN-View CAN-Monitor für Windows 8, 7, Vista, XP (32/64-Bit)
- $\leftarrow$  PCAN-Basic-Programmierschnittstelle bestehend aus Interface-DLL und Beispielen sowie Header-Dateien für alle gängigen Programmiersprachen
- $\Box$  Handbuch im PDF-Format

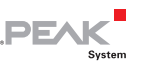

## <span id="page-6-1"></span><span id="page-6-0"></span>2 Software und Karte installieren

Dieses Kapitel behandelt die Softwareinstallation für die PCAN-PCI/104-Express-Karte unter Windows und deren Einbau in den PC/104-Stack (kurz: Stack).

**Hinweis:** Die PCAN-PCI/104-Express-Karte wird unter Windows als PCI-Karte geführt.

Installieren Sie den Treiber vor dem Einbau der Karte in den Stack.

So installieren Sie den Treiber:

- 1. Stellen Sie sicher, dass Sie mit Administratoren-Rechten angemeldet sind (nicht notwendig bei der späteren Verwendung der Karte).
- 2. Legen Sie die mitgelieferte DVD in das entsprechende Computerlaufwerk ein. In der Regel erscheint kurze Zeit später selbständig das Navigationsprogramm. Falls nicht, starten Sie die Datei Intro.exe aus dem Hauptverzeichnis der DVD.
- 3. Aktivieren Sie auf der **Treiber**-Seite den Eintrag **PCAN-PCI**.
- 4. Betätigen Sie **Jetzt installieren**. Das Treiberinstallationsprogramm wird gestartet.
- 5. Befolgen Sie die Anweisungen des Programms.

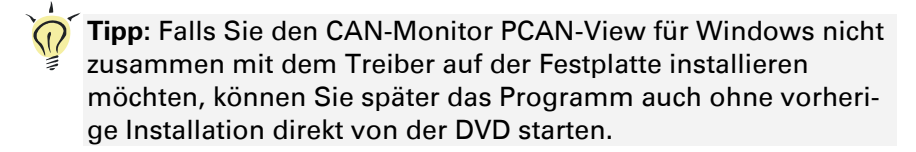

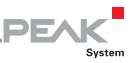

So bauen Sie die Karte in den Stack ein:

**A** Achtung! Durch elektrostatische Entladung (ESD) können Komponenten auf der PCAN-PC/104-Express-Karte beschädigt oder zerstört werden. Treffen Sie beim Hantieren mit der Karte Vorkehrungen zur Vermeidung von ESD.

**Hinweis:** PCI/104-Express-Karten müssen immer unmittelbar am Host stecken.

- 1. Fahren Sie das System herunter und trennen Sie es von der Spannungsversorgung.
- 2. Stecken Sie die Karte angrenzend zum Host oder zu einer anderen PCI/104-Express-Karte in den Stack.

Es sind maximal 3 PCI/104-Express-Karten pro Stack möglich, entweder alle oberhalb oder alle unterhalb des Hosts.

- 3. Verbinden Sie pro CAN-Anschluss ein Kabel von der Slotblende mit einem 10-poligen Pfostenstecker.
- 4. Verbinden Sie das System wieder mit der Spannungsversorgung.

So führen Sie die abschließende Initialisierung durch:

1. Schalten Sie das System an und starten Sie Windows. Stellen Sie sicher, dass Sie mit Administratoren-Rechten angemeldet sind.

Windows meldet, dass neue Hardware gefunden worden ist.

2. Nur Windows XP: Es erscheint ein Assistent-Dialogfeld. Befolgen Sie dessen Anweisungen. Verneinen Sie dabei eine Suche nach Treibersoftware über Windows Update und wählen Sie die automatische Softwareinstallation aus.

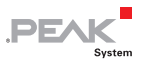

Alle Windows Betriebssysteme: Die Treiber werden von Windows gefunden und installiert.

3. Im Anschluss können Sie wieder als Anwender mit eingeschränkten Rechten arbeiten.

Nach einer erfolgreichen Initialisierung des Treibers finden Sie im Geräte-Manager von Windows im Zweig "CAN-Hardware" den Eintrag "PCAN-PCI".

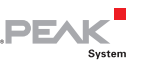

## <span id="page-9-1"></span><span id="page-9-0"></span>3 CAN-Bus anschließen

## 3.1 D-Sub-Steckverbinder

<span id="page-9-2"></span>Ein High-Speed-CAN-Bus (ISO 11898-2) wird an die 9-polige D-Sub-Steckverbindung angeschlossen. Die Belegung entspricht der Spezifikation CiA® 102.

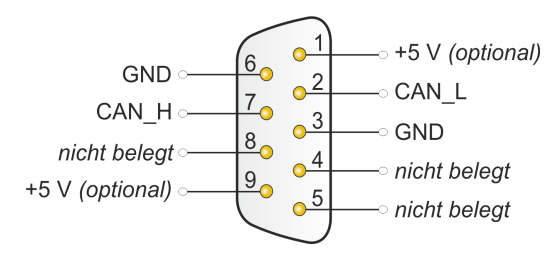

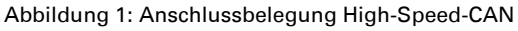

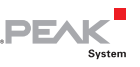

Die Pin-Zuordnung zwischen dem D-Sub-Stecker und dem 10-poligen Anschluss auf der PCAN-PCI/104-Express-Karte ist wie folgt:

$$
\fbox{\scriptsize $9\cdots$}\, \overline{\phantom{27}} \quad \ \ \, \overline{\phantom{27}} \quad \ \ \, \overline{\phantom{2
$$

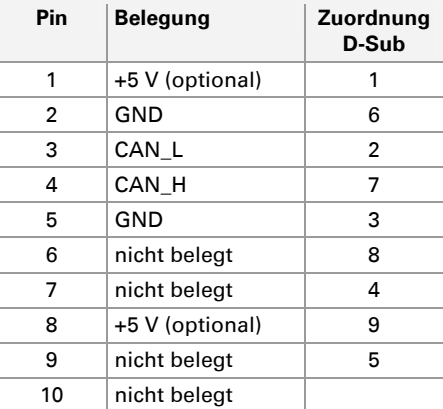

Abbildung 2: Nummerierung am 10-poligen Anschluss

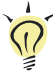

**Tipp:** Einen CAN-Bus mit anderem Übertragungsstandard können Sie über einen Buskonverter anschließen. PEAK-System bietet verschiedene Buskonvertermodule an (z. B. PCAN-TJA1054 für einen Low-Speed-CAN-Bus entsprechend ISO 11898-3).

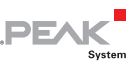

#### <span id="page-11-1"></span><span id="page-11-0"></span>3.2 Externe Geräte über den CAN-Anschluss versorgen

Optional kann mittels Lötbrücken auf der PCAN-PCI/104-Express-Karte eine 5-Volt-Versorgung auf Pin 1 und/oder Pin 9 des D-Sub-CAN-Anschlusses gelegt werden (bei den Zweikanal-Ausführungen unabhängig für jeden CAN-Anschluss). Dadurch ist es möglich, Geräte mit geringem Stromverbrauch (z. B. Buskonverter) direkt über den CAN-Anschluss zu versorgen.

Bei Anwendung dieser Option wird die 5-Volt-Versorgung von der Spannungsversorgung des Computers weitergeleitet und ist nicht gesondert abgesichert. Bei den optoentkoppelten Ausführungen der Karte ist ein DC/DC-Wandler zwischengeschaltet. Dadurch ist die Stromabgabe auf 50 mA beschränkt.

- Gehen Sie folgendermaßen vor, um die 5-Volt-Versorgung zu aktivieren.
- **A** Achtung! Durch elektrostatische Entladung (ESD) können Komponenten auf der PCAN-PC/104-Express-Karte beschädigt oder zerstört werden. Treffen Sie beim Hantieren mit der Karte Vorkehrungen zur Vermeidung von ESD.

Löten Sie auf der Karte die Lötbrücke(n) entsprechend der gewünschten Einstellung. Gehen Sie dabei mit besonderer Sorgfalt vor, um ungewollte Kurzschlüsse auf der Karte zu vermeiden.

[Abbildung 3](#page-12-0) zeigt die Positionen der Lötfelder auf der Karte an. Die Tabelle darunter enthält die möglichen Einstellungen.

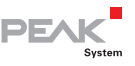

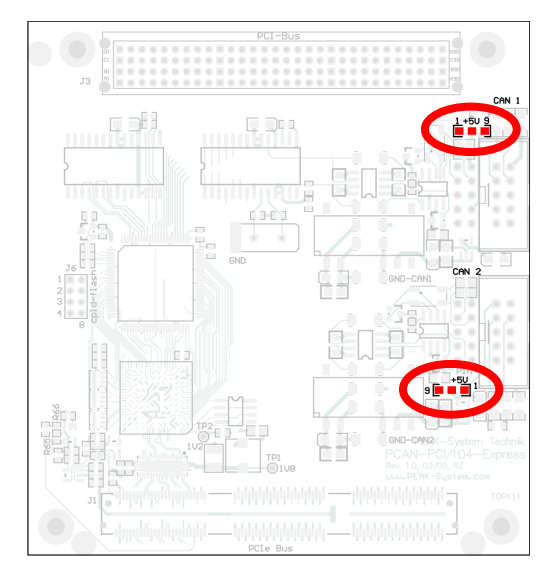

Abbildung 3: Position der Lötfelder auf der PCAN-PCI/104-Express-Karte, oben für CAN-Kanal 1, unten für CAN-Kanal 2

<span id="page-12-0"></span>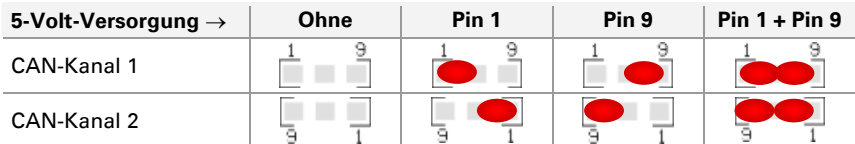

**Hinweis:** Die Pin-Bezeichnungen für den CAN-Anschluss beziehen sich auf einen 9-poligen D-Sub-Stecker, der über ein Kabel mit einem Pfostenstecker auf der Karte verbunden ist.

**Achtung! Kurzschlussgefahr!** Wenn die in diesem Abschnitt beschriebene Option aktiviert ist, dürfen Sie CAN-Kabel oder zusätzliche Peripherie (z. B. Buskonverter) nur an die PCI/104- Express-Karte anschließen oder davon abziehen, während der Computer ausgeschaltet ist.

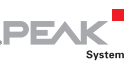

## <span id="page-13-1"></span><span id="page-13-0"></span>3.3 Verkabelung

#### 3.3.1 Terminierung

<span id="page-13-2"></span>Ein High-Speed-CAN-Bus (ISO 11898-2) muss an beiden Enden mit 120 Ohm terminiert sein. Ansonsten kommt es zu störenden Signalreflexionen und die Transceiver der angeschlossenen CAN-Knoten (CAN-Interface, Steuergerät) funktionieren nicht.

Die PCAN-PCI/104-Express-Karte hat keine interne Terminierung. Betreiben Sie den Adapter an einem terminierten CAN-Bus.

### <span id="page-13-3"></span>3.3.2 Beispiel einer Verbindung

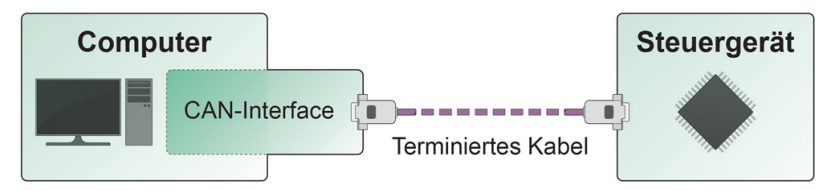

Abbildung 4: Einfache CAN-Verbindung

In diesem Beispiel wird die PCAN-PCI/104-Express-Karte mit einem Steuergerät durch ein Kabel verbunden, das an beiden Enden terminiert ist.

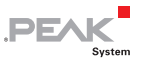

#### <span id="page-14-0"></span>3.3.3 Maximale Buslänge

<span id="page-14-1"></span>High-Speed-CAN-Netzwerke können bis zu 1 Mbit/s übertragen. Die maximale Buslänge ist primär abhängig von der Übertragungsrate.

Die folgende Tabelle zeigt die maximal mögliche CAN-Buslänge bei verschiedenen Übertragungsraten:

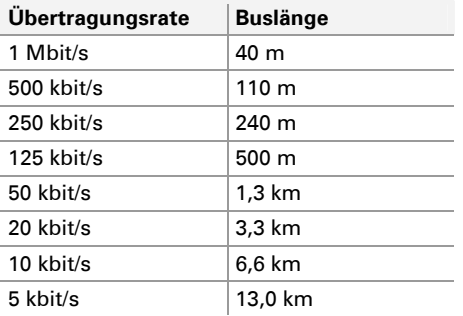

Die hier aufgeführten Werte sind anhand eines idealisierten Systems errechnet worden und können von der Realität abweichen.

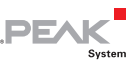

# <span id="page-15-1"></span><span id="page-15-0"></span>4 Software anwenden

Dieses Kapitel behandelt die mitgelieferte Software PCAN-View und die Programmierschnittstelle PCAN-Basic.

## <span id="page-15-2"></span>4.1 CAN-Monitor PCAN-View für Windows

PCAN-View für Windows ist ein einfacher CAN-Monitor zum Betrachten, Senden und Aufzeichnen von CAN-Nachrichten.

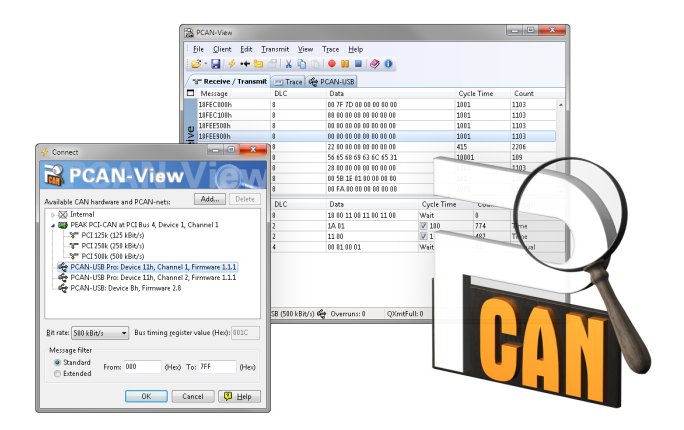

Abbildung 5: PCAN-View für Windows

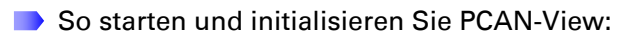

1. Wenn PCAN-View bereits auf der Festplatte installiert ist, wählen Sie im Windows-Start-Menü unter **Programme** > **PCAN-Hardware** den Eintrag **PCAN-View** aus.

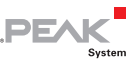

Falls Sie PCAN-View nicht zusammen mit dem Gerätetreiber installiert haben, können Sie das Programm auch direkt von der mitgelieferten DVD starten. Betätigen Sie dafür im Navigationsprogramm (Intro.exe) unter **Deutsch** > **Tools** im Eintrag **PCAN-View für Windows** den Link **Starten**.

Das Dialogfenster für die Auswahl der CAN-Hardware sowie die Einstellung der CAN-Parameter erscheint.

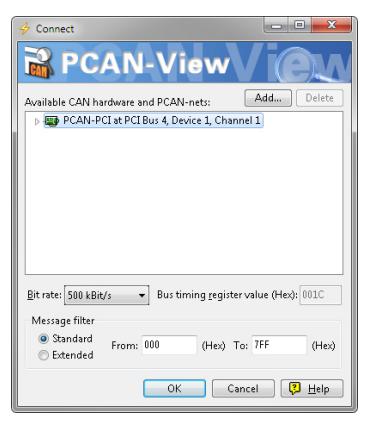

Abbildung 6: Auswahl der CAN-Hardware und -Parameter

- 2. Wählen Sie aus der Liste **Verfügbare CAN-Hardware** den gewünschten CAN-Anschluss.
- 3. Wählen Sie aus der Dropdownliste **Bitrate** die Übertragungsrate, die von allen Teilnehmern am CAN-Bus verwendet wird.
- 4. Unter **Filtereinstellungen** können Sie den Bereich der zu empfangenen CAN-IDs einschränken, entweder für Standard-Frames (11-Bit-IDs) oder Extended-Frames (29-Bit-IDs).
- 5. Bestätigen Sie abschließend die Angaben im Dialogfenster mit **OK**. Das Hauptfenster von PCAN-View erscheint (siehe [Abbildung 7\)](#page-17-2).

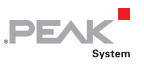

#### <span id="page-17-1"></span><span id="page-17-0"></span>4.1.1 Registerkarte Senden/Empfangen

| $\mathbf{x}$<br>$= 0$<br>PCAN-View                                          |           |     |                         |                |            |         |    |  |  |  |  |  |  |
|-----------------------------------------------------------------------------|-----------|-----|-------------------------|----------------|------------|---------|----|--|--|--|--|--|--|
| Edit<br>Transmit<br>Eile<br>Client<br>View<br>Trace<br>Help                 |           |     |                         |                |            |         |    |  |  |  |  |  |  |
| 6 - H 4 + 5 6 X<br>$\bullet \blacksquare \bullet \bullet$<br>$\blacksquare$ |           |     |                         |                |            |         |    |  |  |  |  |  |  |
| <b>T</b> Receive / Transmit<br><b>Ed Trace</b>                              |           |     |                         |                |            |         |    |  |  |  |  |  |  |
| □                                                                           | Message   | DLC | Data                    |                | Cycle Time | Count   |    |  |  |  |  |  |  |
|                                                                             | 18F00300h | 8   | 00 95 00 00 00 00 00 00 | 49             |            | 1445    | À. |  |  |  |  |  |  |
|                                                                             | 18F00400h | 8   | 00 00 00 30 7B 00 00 00 | 19             |            | 3618    |    |  |  |  |  |  |  |
|                                                                             | 18FDD100h | 8   | 00 00 02 05 01 00 00 00 | 11922          |            | 6       |    |  |  |  |  |  |  |
| Receive                                                                     | 18FE6C00h | 8   | 02 13 00 04 00 00 83 52 | 49             |            | 1445    |    |  |  |  |  |  |  |
|                                                                             | 18FEC000h | 8   | 00 D9 7D 00 00 00 00 00 | 999            |            | 71      |    |  |  |  |  |  |  |
|                                                                             | 18FEC100h | 8   | C9 5F 01 00 00 00 00 00 | 999            |            | 71      |    |  |  |  |  |  |  |
|                                                                             | 18FEE500h | 8   | 00 00 00 00 00 00 00 00 | 1000           |            | 71      |    |  |  |  |  |  |  |
|                                                                             | 18FEE900h | 8   | 00 00 00 00 53 00 00 00 | 1000           |            | 71      |    |  |  |  |  |  |  |
| □                                                                           | Message   | DLC | Data                    | Cycle Time     | Count      | Trigger |    |  |  |  |  |  |  |
|                                                                             | 00FFAA77h | 4   | 00 01 00 01             | Wait           | 17         | Manual  |    |  |  |  |  |  |  |
|                                                                             | 00FFBB77h | 8   | AD 56 48 9A 76 D6 C6 BD | $\sqrt{2}$ 125 | 208        | Time    |    |  |  |  |  |  |  |
|                                                                             | 00FFCC77h | 8   | 76 65 55 00 56 00 65 00 | $\sqrt{5}$     | 4558       | Time    |    |  |  |  |  |  |  |
| Transmit                                                                    |           |     |                         |                |            |         |    |  |  |  |  |  |  |
|                                                                             |           |     |                         |                |            |         |    |  |  |  |  |  |  |
|                                                                             |           |     |                         |                |            |         |    |  |  |  |  |  |  |
| Connected to PCAN-PCI (500 kBit/s) DU Overruns: 0<br>OXmtFull: 0            |           |     |                         |                |            |         |    |  |  |  |  |  |  |

Abbildung 7: Registerkarte Senden/Empfangen

<span id="page-17-2"></span>Die Registerkarte Senden/Empfangen ist das zentrale Element von PCAN-View. Sie enthält jeweils eine Liste der empfangenen und der Sendenachrichten. Die Darstellung der CAN-Daten erfolgt im Hexadezimalformat.

■ So senden Sie eine CAN-Nachricht mit PCAN-View:

1. Wählen Sie den Menübefehl **Senden** > **Neue Botschaft** (alternativ  $\blacksquare$  oder Einfg).

Es erscheint das Dialogfenster **Neue Sendebotschaft**.

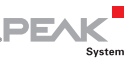

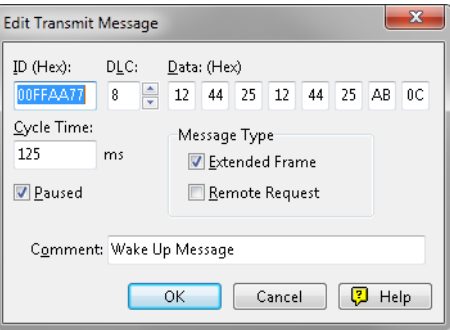

Abbildung 8: Dialogfenster Neue Sendebotschaft

- 2. Geben Sie die ID und die Daten der neuen CAN-Nachricht ein.
- 3. Geben Sie im Feld **Zykluszeit** geben Sie an, ob die Nachricht manuell oder periodisch gesendet werden soll. Wollen Sie die Nachricht periodisch senden, muss der Wert größer 0 sein. Für ein rein manuelles Senden tragen Sie 0 ein.
- 4. Bestätigen Sie die Angaben mit **OK**.

Die fertige Sendenachricht erscheint auf der **Senden/Empfangen**-Registerkarte.

5. Manuell senden Sie ausgewählte Sendenachrichten mit dem Menübefehl **Senden/Senden** (alternativ Leertaste). Der manuelle Sendevorgang erfolgt bei periodisch gesendeten CAN-Nachrichten zusätzlich.

**Tipp:** Über den Menüpunkt **Datei > Speichern** können die aktuellen Sendenachrichten in einer Liste abgespeichert und später zur Wiederverwendung geladen werden.

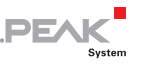

#### <span id="page-19-1"></span><span id="page-19-0"></span>4.1.2 Registerkarte Trace

| $\mathbf{x}$<br>o<br><b>A</b> PCAN-View<br>œ                                                       |            |                                                    |                      |                         |           |   |  |  |  |  |  |  |
|----------------------------------------------------------------------------------------------------|------------|----------------------------------------------------|----------------------|-------------------------|-----------|---|--|--|--|--|--|--|
| File<br>Edit<br>Client<br>Transmit<br>View<br>Trace<br>Help                                        |            |                                                    |                      |                         |           |   |  |  |  |  |  |  |
| 8 - 14 + 5<br>$\blacksquare$ $\lozenge$ $\blacksquare$<br>$\blacksquare$<br>IÀ.<br>$\frac{1}{100}$ |            |                                                    |                      |                         |           |   |  |  |  |  |  |  |
|                                                                                                    |            |                                                    |                      |                         |           |   |  |  |  |  |  |  |
| <b>三 Trace</b><br>ৰ Receive / Transmit /                                                           |            |                                                    |                      |                         |           |   |  |  |  |  |  |  |
| Paused                                                                                             | 539,6399 s | 1,26 %                                             | <b>上 Ring Buffer</b> | Rx: 1264<br>Tx: 0       | Errors: 0 |   |  |  |  |  |  |  |
| Time                                                                                               | Type       | ID                                                 | DLC                  | Data                    |           | ▲ |  |  |  |  |  |  |
| 539,4616                                                                                           | Data       | 18F00400                                           | 8                    | 00 00 00 73 65 00 00 00 |           |   |  |  |  |  |  |  |
| 539,4797                                                                                           | Data       | 18F00400                                           | 8                    | 00 00 00 73 65 00 00 00 |           |   |  |  |  |  |  |  |
| 539,5002                                                                                           | Data       | 18F00400                                           | 8                    | 00 00 00 73 65 00 00 00 |           |   |  |  |  |  |  |  |
| 539.5109                                                                                           | Data       | 18FEF100                                           | 8                    | 00 14 33 00 00 00 00 00 |           |   |  |  |  |  |  |  |
| 539,5113                                                                                           | Data       | 18F00300                                           | 8                    | 00 00 00 00 00 00 00 00 |           |   |  |  |  |  |  |  |
| 539.5116                                                                                           | Data       | 18FE6C00                                           | 8                    | 00 00 00 00 00 00 14 33 |           |   |  |  |  |  |  |  |
| 539,5207                                                                                           | Data       | 18F00400                                           | 8                    | 00 00 00 73 65 00 00 00 |           |   |  |  |  |  |  |  |
| 539,5402                                                                                           | Data       | 18F00400                                           | 8                    | 00 00 00 73 65 00 00 00 |           |   |  |  |  |  |  |  |
| 539,5598                                                                                           | Data       | 18F00400                                           | 8                    | 00 00 00 73 65 00 00 00 |           |   |  |  |  |  |  |  |
| 539.5627                                                                                           | Data       | 18F00300                                           | 8                    | 00 00 00 00 00 00 00 00 |           |   |  |  |  |  |  |  |
| 539.5633                                                                                           | Data       | 18FE6C00                                           | 8                    | 00 00 00 00 00 00 14 33 |           |   |  |  |  |  |  |  |
| 539,5803                                                                                           | Data       | 18F00400                                           | 8                    | 00 00 00 73 65 00 00 00 |           |   |  |  |  |  |  |  |
| 539,5998                                                                                           | Data       | 18F00400                                           | 8                    | 00 00 00 73 65 00 00 00 |           |   |  |  |  |  |  |  |
| 539.6115                                                                                           | Data       | 18FEF100                                           | 8                    | 00 14 33 00 00 00 00 00 |           |   |  |  |  |  |  |  |
| 539.6123                                                                                           | Data       | 18F00300                                           | 8                    | 00.00.00.00.00.00.00    |           |   |  |  |  |  |  |  |
| 539,6126                                                                                           | Data       | 18FE6C00                                           | 8                    | 00 00 00 00 00 00 14 33 |           |   |  |  |  |  |  |  |
| 539,6203                                                                                           | Data       | 18F00400                                           | 8                    | 00 00 00 73 65 00 00 00 |           |   |  |  |  |  |  |  |
| 539,6399                                                                                           | Data       | 18F00400                                           | 8                    | 00 00 00 73 65 00 00 00 |           | ٠ |  |  |  |  |  |  |
|                                                                                                    |            | ● Connected to PCAN-PCI (500 kBit/s) ■ Overruns: 0 |                      | OXmtFull: 0             |           |   |  |  |  |  |  |  |

Abbildung 9: Registerkarte Trace

Über die Registerkarte Trace kann der Tracer (Datenlogger) von PCAN-View verwendet werden, um die Kommunikation eines CAN-Busses aufzuzeichnen. Während der Aufnahme werden die CAN-Nachrichten in den Arbeitsspeicher des PCs zwischengespeichert. Anschließend können diese dann in einer Datei gesichert werden.

Der Tracer kann so konfiguriert werden, dass er im Linearpufferoder im Ringpuffermodus läuft. Im Linearpuffermodus wird die Aufnahme gestoppt, sobald der Puffer vollständig gefüllt ist. Im Ringpuffermodus wird, sobald der Puffer voll ist, die jeweils älteste Nachricht durch die neu eingehende überschrieben.

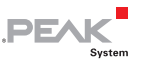

## <span id="page-20-1"></span><span id="page-20-0"></span>4.1.3 Statuszeile

●● Connected to PCAN-PCI (500 kBit/s) BD Overruns: 0 QXmtFull: 0

Abbildung 10: Beispiel einer Statuszeile

Die Statuszeile zeigt Informationen über die aktuelle CAN-Verbindung, enthält Fehlerzähler (Overruns, QXmtFull) und eine Statusanzeige für Fehlermeldungen.

Weitere Information zur Benutzung von PCAN-View finden Sie in der Hilfe, die Sie im Programm über das Menü **Hilfe** oder die Taste F1 erreichen.

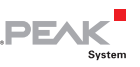

#### <span id="page-21-1"></span><span id="page-21-0"></span>4.2 Eigene Programme mit PCAN-Basic anbinden

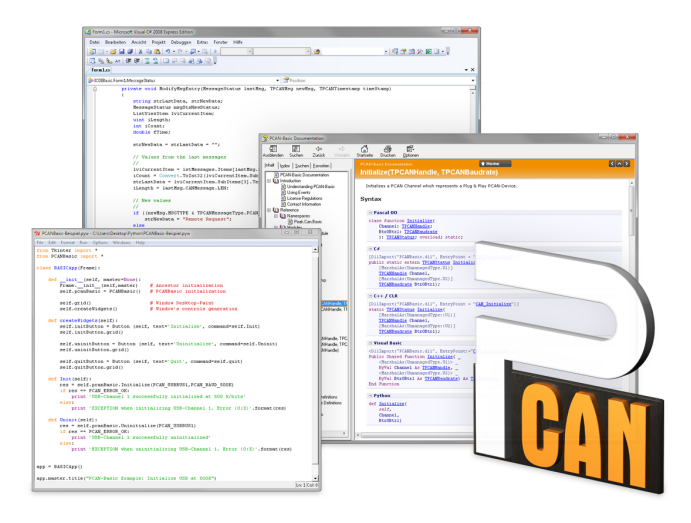

Abbildung 11: PCAN-Basic

Auf der mitgelieferten DVD befinden sich im Verzeichniszweig Develop Dateien der Programmierschnittstelle PCAN-Basic. Diese API stellt grundlegende Funktionen für die Anbindung eigener Programme an die CAN-Interfaces von PEAK-System zur Verfügung und kann für folgende Betriebssysteme verwendet werden:

- $\blacksquare$  Windows 8, 7, Vista, XP (32/64-Bit)
- $\blacksquare$  Windows CE 6.x (x86/ARMv4)

Die API ist betriebssystemübergreifend konzipiert. Dadurch können Softwareprojekte mit wenig Aufwand zwischen den Plattformen portiert werden. PEAK-System hat für folgende Programmiersprachen Beispiele erstellt: C++, C#, C++/CLR, Visual Basic, Delphi, Python und Java.

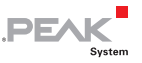

#### <span id="page-22-0"></span>4.2.1 Leistungsmerkmale von PCAN-Basic

- <span id="page-22-1"></span> $\blacksquare$  Unterstützt die Betriebssysteme Windows 8, 7, Vista, XP (32/64-Bit) und Windows CE 6.x
- Gleichzeitig können eine eigene und mehrere Applikationen von PEAK-System auf einem physikalischem CAN-Kanal betrieben werden
- $\leftarrow$  Anwendung einer einzigen DLL für alle unterstützten Hardware-Typen
- $\blacksquare$  Nutzung von bis zu 8 CAN-Kanälen pro Hardware (abhängig von dem verwendeten PEAK-CAN-Interface)
- Einfaches Umschalten zwischen den Kanälen einer PCAN-PC-Hardware
- $-$  Treiberinterne Pufferung von 32768 Nachrichten pro CAN-Kanal
- $\leftarrow$  Genauigkeit der Zeitstempel von empfangenen Nachrichten bis zu 1 μs (abhängig von dem verwendeten PEAK-CAN-Interface)
- $\equiv$  Zugriff auf spezielle Hardwareparameter wie beispielsweise Listen-Only-Modus
- $\blacksquare$  Benachrichtigung der Applikation über Windows-Events beim Empfang einer Nachricht
- $\equiv$  Erweitertes System für Debuggingoperationen
- $\equiv$  Mehrsprachige Debuggingoperationen
- $\equiv$  Ausgabesprache abhängig vom Betriebssystem
- ш. Definition eigener Debugginginformation möglich

Eine Übersicht der API-Funktionen befindet sich in den Header-Dateien. Ausführliche Information zur PCAN-Basic-API finden Sie auf der mitgelieferten DVD in den Text- und Hilfedateien (Dateien .txt und .chm).

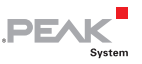

#### <span id="page-23-0"></span>4.2.2 Prinzipbeschreibung der API

<span id="page-23-1"></span>Die API PCAN-Basic ist die Schnittstelle zwischen der Benutzeranwendung und dem Gerätetreiber. In Windows-Betriebssystemen ist dies eine DLL (Dynamic Link Library).

Der Ablauf des Zugriffs auf das CAN-Interface ist in drei Phasen unterteilt:

- 1. Initialisierung
- 2. Interaktion
- 3. Abschluss

### Initialisierung

Ein CAN-Kanal muss vor der Benutzung initialisiert werden. Dies geschieht durch den einfachen Aufruf der Funktion CAN Initialize. Abhängig vom Typ der CAN-Hardware können bis zu acht CAN-Kanäle gleichzeitig geöffnet werden. Nach erfolgreicher Initialisierung steht der CAN-Kanal zur Kommunikation mit der CAN-Hardware bzw. dem CAN-Bus bereit. Es sind keine weiteren Konfigurationsarbeiten erforderlich.

#### Interaktion

Zum Lesen und Schreiben von CAN-Nachrichten stehen die Funktionen CAN\_Read und CAN\_Write zur Verfügung. Es können zusätzliche Einstellungen vorgenommen werden, wie z. B. die Einrichtung von Nachrichtenfiltern zur Beschränkung auf bestimmte CAN-IDs oder das Versetzen des CAN-Controllers in den Listen-Only-Modus.

Bei Empfang von CAN-Nachrichten werden Ereignisse zur automatischen Benachrichtigung einer Anwendung (Client) verwendet. Das bietet folgende Vorteile:

- Die Anwendung muss nicht mehr regelmäßig auf Empfangs-**Contract** nachrichten prüfen (kein Polling).
- $\blacksquare$  Die Reaktionszeit bei Empfang wird verkürzt.

# **PEA**

#### <span id="page-24-0"></span>**Abschluss**

Zum Beenden der Kommunikation wird die Funktion CAN Uninitialize aufgerufen, um unter anderem die für den CAN-Kanal reservierten Ressourcen freizugeben. Außerdem wird der CAN-Kanal als "Frei" markiert und steht anderen Anwendungen zur Verfügung.

### 4.2.3 Hinweise zur Lizenz

<span id="page-24-1"></span>Gerätetreiber, die Interface-DLL sowie alle anderen zur Anbindung benötigten Dateien sind Eigentum der PEAK-System Technik GmbH und dürfen nur in Verbindung mit einer bei der PEAK-System oder deren Partner gekauften Hardware verwendet werden. Sollte eine CAN-Hardware-Komponente von Drittanbietern kompatibel zu einer von PEAK-System sein, so ist es nicht erlaubt die Treiber von PEAK-System zu verwenden oder weiterzugeben.

Wenn ein Drittanbieter Software auf Basis von PCAN-Basic entwickelt und Probleme bei der Verwendung dieser Software auftauchen, wenden Sie sich an den Softwareanbieter.

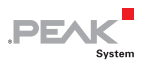

# <span id="page-25-1"></span><span id="page-25-0"></span>5 Technische Daten

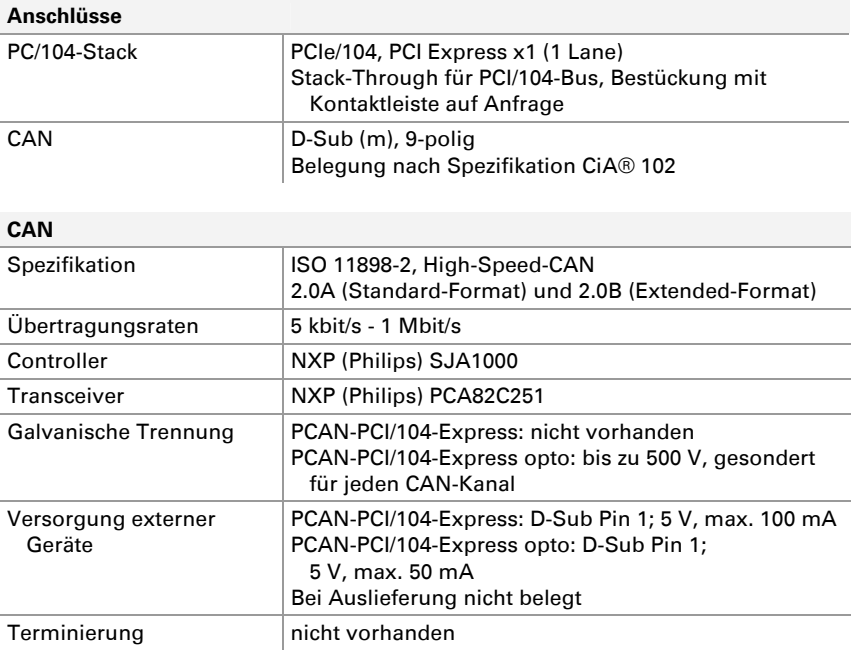

#### **Versorgung**

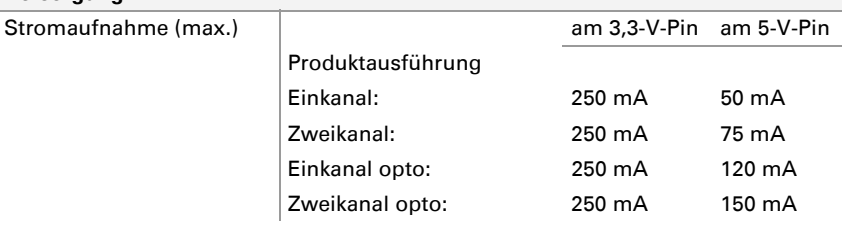

Fortsetzung auf der nächsten Seite

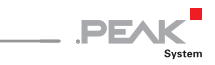

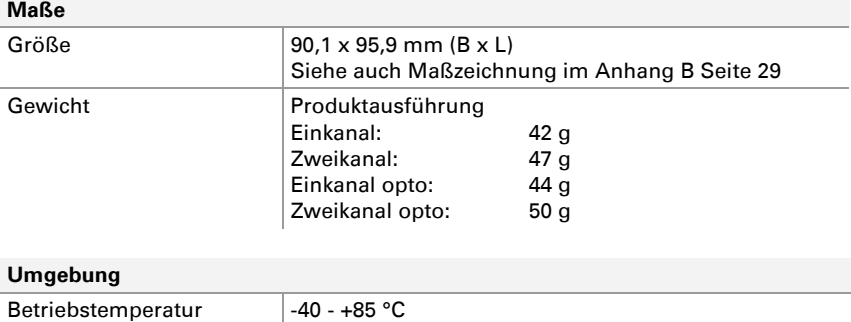

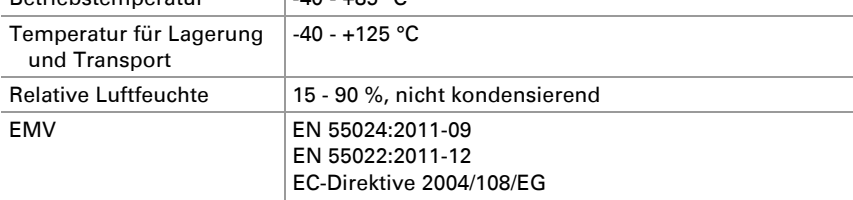

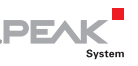

# <span id="page-27-1"></span><span id="page-27-0"></span>Anhang A CE-Zertifikat

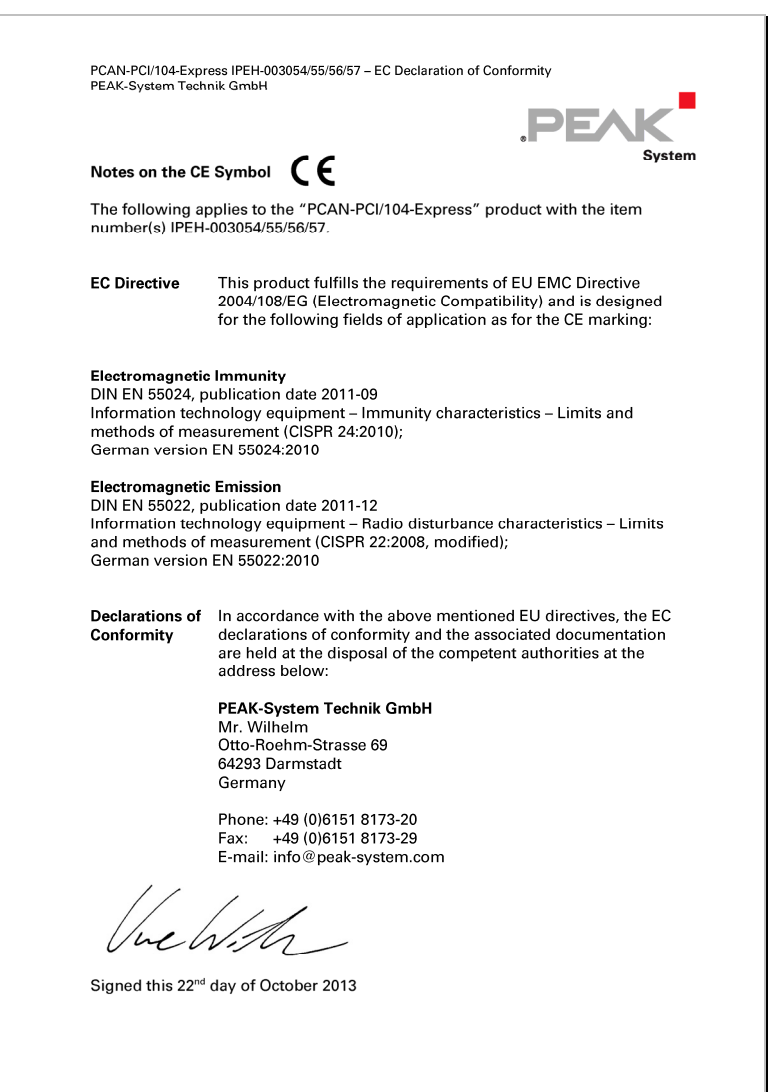

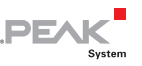

# <span id="page-28-1"></span><span id="page-28-0"></span>Anhang B Maßzeichnung

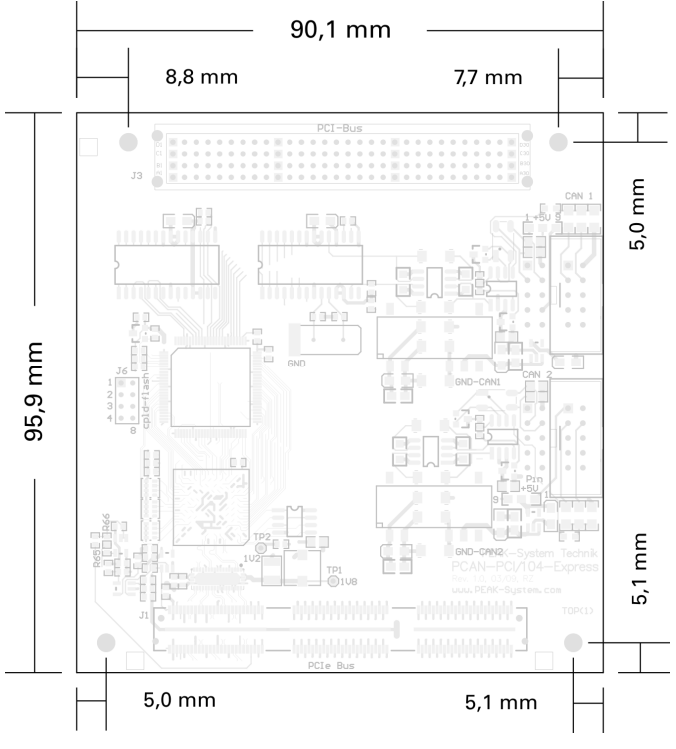

Abbildung 12: Ansicht PCAN-PCI/104-Express-Karte

Die Abbildung entspricht nicht der tatsächlichen Größe des Produkts.

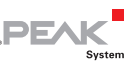

# <span id="page-29-1"></span><span id="page-29-0"></span>Anhang C Übersicht für Schnelleinsteiger

#### Software-/Hardwareinstallation unter Windows

Installieren Sie noch vor dem Einbau der PCAN-PCI/104-Express-Karte in einen PC/104-Stack das entsprechende Softwarepaket von der mitgelieferten DVD (mit Administratoren-Rechten). Beim nächsten Windows-Start wird die Karte von Windows erkannt und der Treiber initialisiert. Nach erfolgreicher Installation finden Sie im Windows-Geräte-Manager im Zweig "CAN-Hardware" den Eintrag "PCAN-PCI"Karte.

#### Inbetriebnahme unter Windows

Führen Sie als Beispielanwendung für den Zugriff auf die PCAN-PCI/104-Express-Karte den CAN-Monitor PCAN-View über das Windows-Start-Menü aus. Wählen Sie für die Initialisierung der PCAN-PCI/104-Express-Karte den CAN-Anschluss und die CAN-Übertragungsrate.

#### High-Speed-CAN-Stecker (D-Sub, 9-polig)

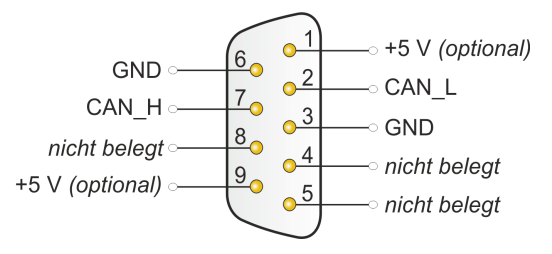